## **SO Southern OREGON UUNIVERSIT**

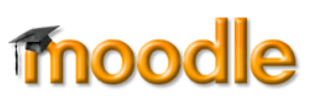

 $\frac{1}{25}$   $\frac{55}{25}$ 

After the quiz is closed

The attempt

 $\Box$  Whether correct Marks

Specific feedback

□ General feedback

Overall feedback

Right answer

▶ Expand all

It often helpful to review the questions and answers in a test bank. The easiest way to do so is to create a test that has all of the questions in it on one long page.

> 體  $\sim$ ×

Path: p

New page 11 Every 5 questions

Every question Every 2 questions

attempt

Marks

**V** The attempt

**Whether correct** 

Specific feedback

**FI** General feedback

Overall feedback

Right answer

Every 3 questions Every 4 questions<br>Every 5 questions

Immediately after the

**Review Quiz Questions 1** 

Paragraph

Name\*

**Description** 

Display description on course page

Ceneral

 $*$  Timing Crade - Layout

**Question behavior** 

Duestion behavior - Review options

During the attempt

The attempt

Marks I

Whether correct (i)

Specific feedback

General feedback

Overall feedback

> Overall feedback Common module settings

Restrict access

Extra restrictions on attempts

Right answer (1)

Appearance

v. Adding a new Quiz to Topic 11 T

 $\mathbb{E} \equiv \mathbb{E} \mid B \mid I \mid E \mid E$ 

Repaginate now

Later, while the quiz is

still open

Marks

v The attempt

Whether correct

Specific feedback

General feedback

Overall feedback

Right answer

- 1. Click on **Add an activity or resource** and choose **Quiz**.
- 2. **Name** the quiz for the first set of questions you wish to review.
- 3. In the **Layout** options area, select **Never, all questions on one page** in the **New page** field.
- 4. Under **Review options**, select the items shown at right to enable you to review the correct answer associated with each question.
- 5. Click on **Save and return to course** we'll come back to add questions to this course shell in just a moment.
- 6. Back on your main course page, click on the **duplicate** icon associated with the quiz you just created. (If your course is available to students, you'll want to click on the eyeball icon to hide this quiz from

your students.)

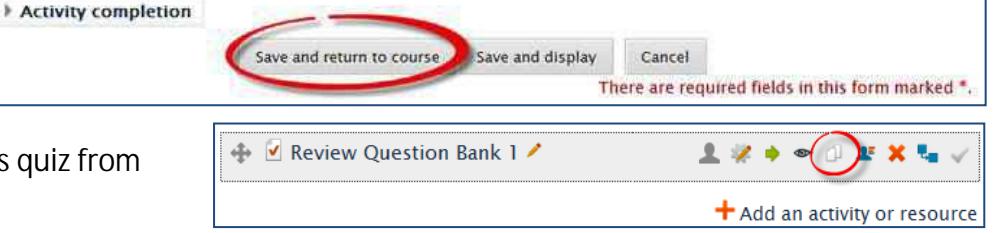

- 7. Use the pencil icon to rename the new quiz for the next test bank you intend to review.
- 8. Continue duplicating and renaming quizzes until you have created a quiz for each of the question banks that you wish to review.
- 9. Click on a quiz to open it, then click on **Edit quiz** to add questions from a question bank.

## **SO Southern OREGON UI UNIVERSIT**

## **Review Questions in a Question Bank**

Editing quiz: Review Question Bank 2 (i)

Questions: 0 | This quiz is open

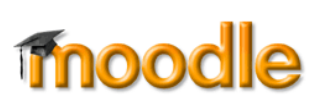

 $+$  a new question

Maxir + from question bank

- 10. Click on **Add**, then choose **+ from question bank**.
- 11. From the **Select a category** pull-down menu, select the desired question bank. The questions in ia) that question bank will  $\Box$ then be displayed on the 曬  $\alpha$ page.
- 12. Scroll down to the bottom of the list to see if all of the questions are currently displayed. Click on **Show all #** if only 20 questions are displayed. (Once you've chosen this

setting, each question bank you open will display all of its questions, so you won't have to check again.)

- 13. Scroll back up to the top of the page and click **the box** above the first question to select all of the questions in the question bank.
- 14. Scroll down again to the bottom of the list and click on **Add selected questions to the quiz**.

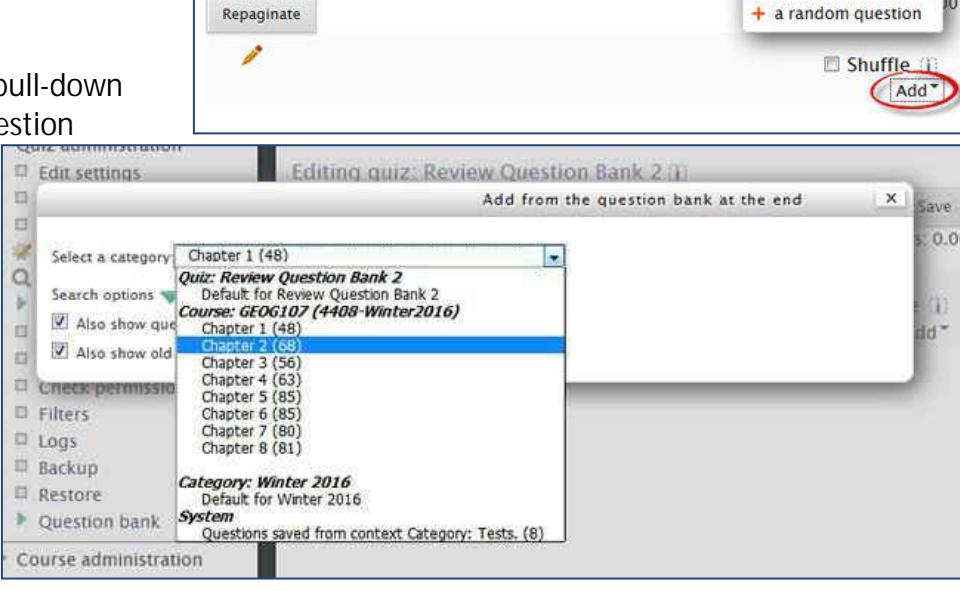

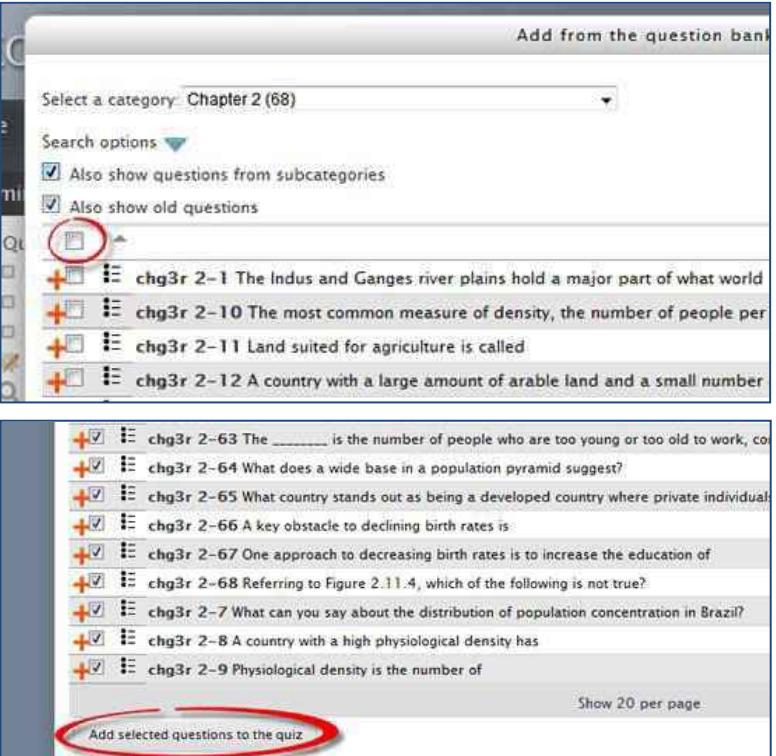

15. In the upper right corner, set the maximum grade to **zero** to prevent these review quizzes from appearing in the gradebook. **Save**.

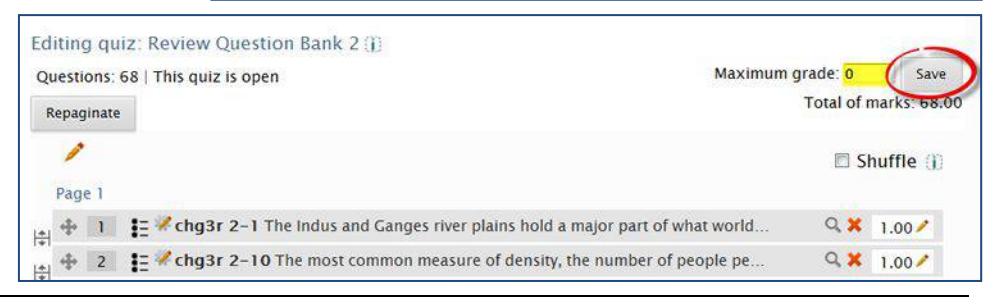

## **SO Southern OREGON UI UNIVERSITY**

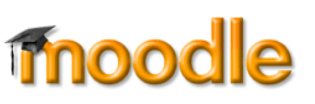

Review Ouestion Bank 1 Grading method: Highest grade Attempt quiz no

- 16. Add questions as described above to each of the quizzes you created.
- 17. To review the questions, open a quiz and click on **Attempt quiz now** and confirm that you wish to continue with an attempt (or click on **Preview** from the **Edit quiz** page).
- 18. Click on **Finish attempt** in the **Quiz navigation** block on the left. (You don't need to answer any questions.)
- Students Faculty **Browsers** Home Home - Courses - Winter 2016 - GEOG107 (4408-Winter2016) - Topic Quiz navigation Question 1 What elements of study do human and physica  $1$   $2$   $3$   $4$   $5$   $6$   $7$ Not yet answered Select one: Marked out of 890012314 1.00 A. They are trying to solve the problem of 15 16 17 18 19 20 21  $\left\| \cdot \right\|$  Flag question <sup>6</sup> B. They are sometimes found as part of the 22 23 24 25 26 27 28 Edit question © C. They are trying to solve the problem of I 29 30 31 32 33 34 35 © D. They are concerned with where things of 36 37 38 39 40 41 42 43 44 45 46 47 48 Question 2 Compared to a globe, Greenland would appea Not yet answered Finish attempt ... Select one: Marked out of **Tartea new preview** 1.00 A. relatively small as compared to Africa. 45 Not yet answered
	- 46 Not yet answered 47 Not yet answered 48 Not yet answered Return to attempt Submit all and finish
- 19. On the next page, scroll down and click on **Submit all and finish**, then confirm that you wish to submit your attempt.

- 20. Review each question and the correct answer provided for it.
- 21. To update or correct a question, click on the **Edit question** link associated with it on the left. Saving your changes will update the question in the question bank as well as in the quiz you are reviewing.
- 22. Make a note of any question that you wish to

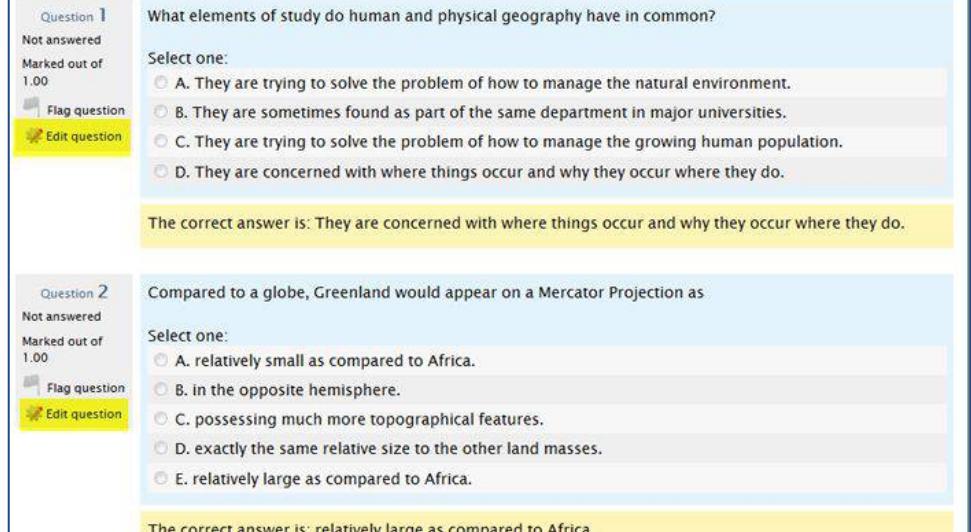

delete. After reviewing the quiz, open the question bank, locate any unwanted questions, and use the delete icon to remove them.